## **PLACE AUDIT - INSTRUCTIONS FOR AUDITORS**

Before starting the Place Audit please ensure you have the details of your parish officers to hand.

Please note: you can pause the audit at any time and return to it later, and any changes you have made will be saved.

The list of posts for which we wish to collect details in 2024 are:

**Churchwardens** PCC & DCC Secretaries (or those who are acting in this role) PCC & DCC Treasurers (or those who are acting in this role) Planned Giving Officer Electoral Roll Officer Parish Safeguarding Officer PCC Lay Vice Chair Any changes to your Deanery Synod Lay Representatives

We will send you an email from the Diocese of Truro which contains a link. When you click on the link you will be taken to a screen that looks like the one below. The names listed will be of your parish officers as currently recorded on our diocesan database (see example **screenshot 1** below)

**Please note: if any of these posts listed above do not appear on your audit, either as filled or vacant, then please email us at [info@truro.anglican.org](mailto:info@truro.anglican.org) to let us know which post we need to add and, if not vacant, who the officer is.**

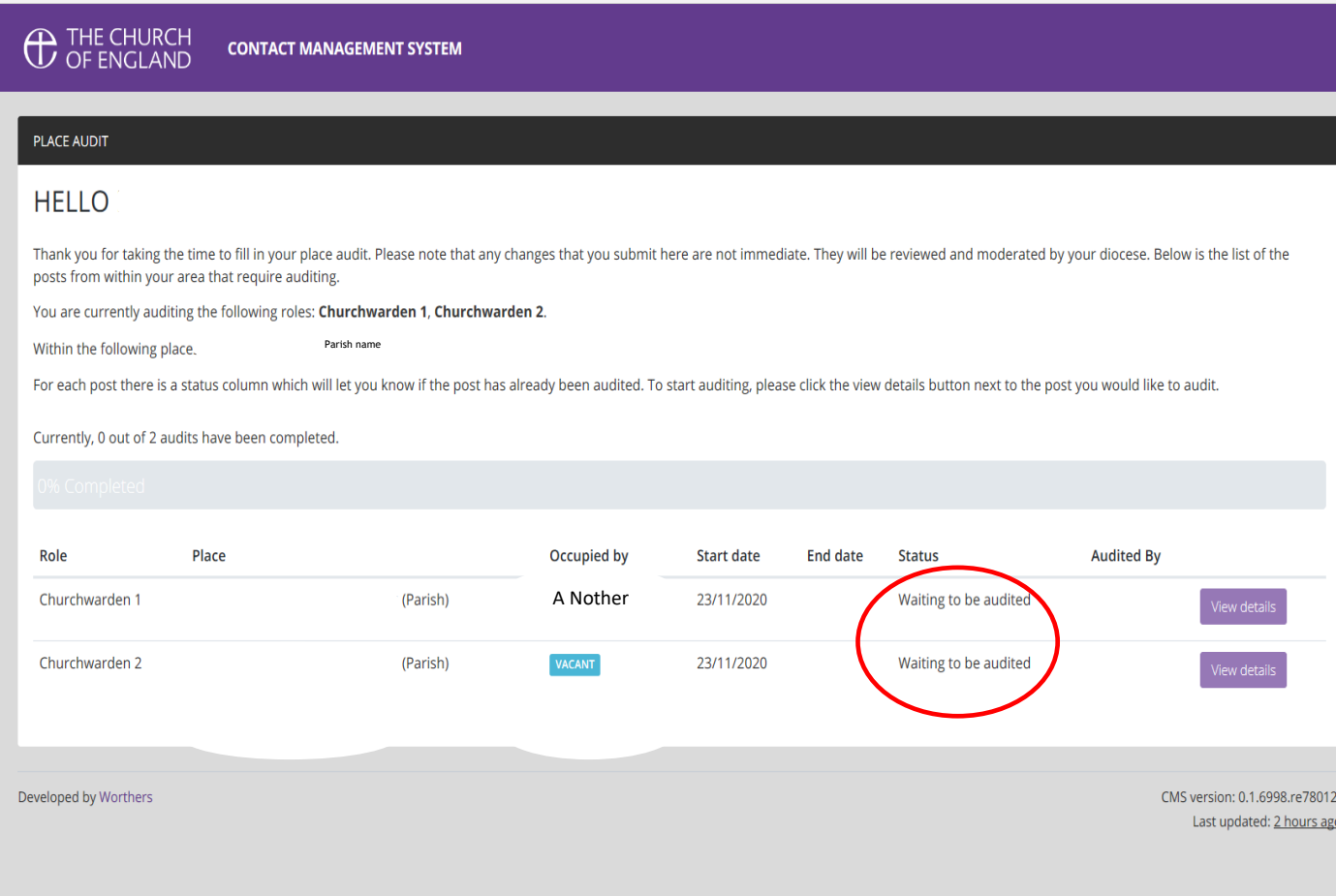

There is a **status column** beside each parish officer that indicates the audit status for that contact. Once the contact has been audited, the status section will be updated to indicate that the process for that contact has been completed.

## **Each parish officer will need to be individually audited.**

To do so, click on the **View Details** button on the right hand side of the status column. You will then see a screen that looks similar to the one below (**Screenshot 2**)

## **Screenshot 2**

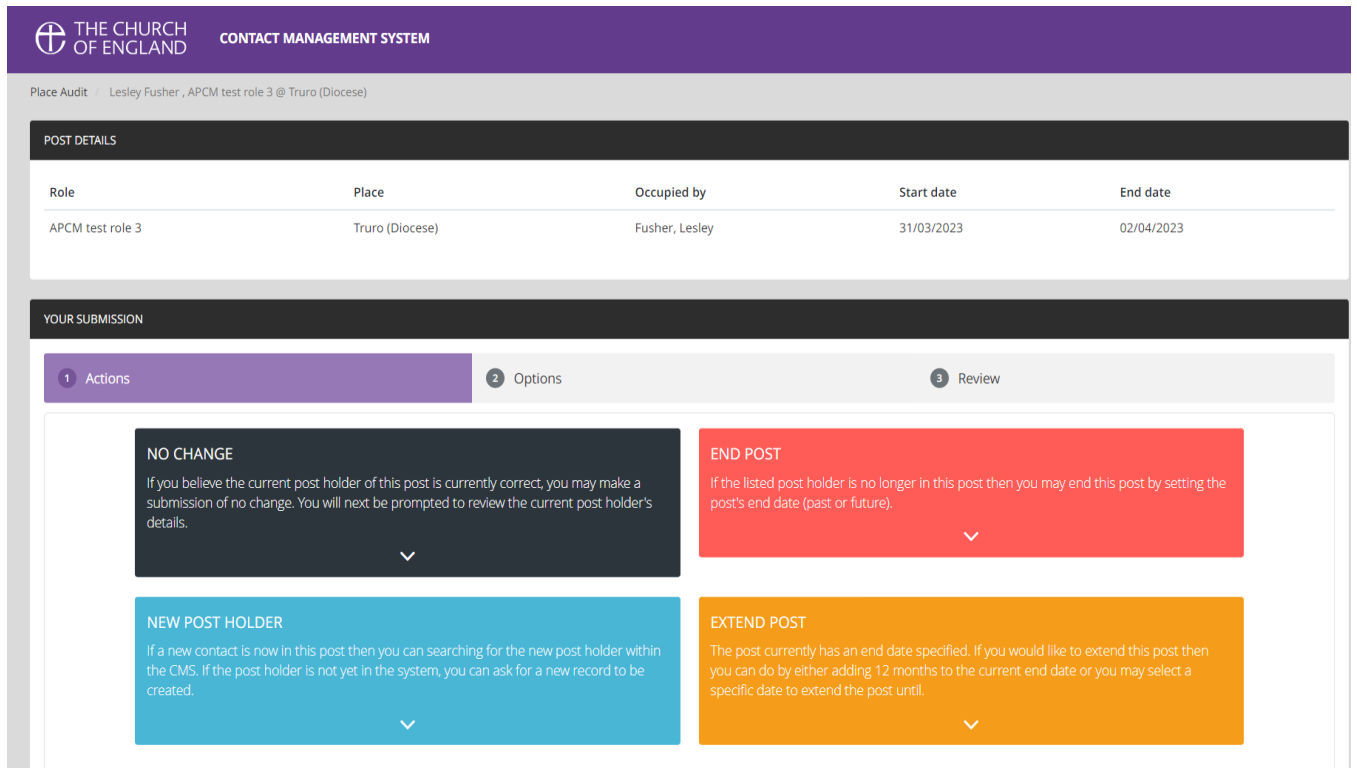

You will have three (possibly four) choices as listed below:

- **No Change** (to indicate that this contact is still in post)
- **End Post** (if the contact is no longer in post AND there is no replacement
- **New Post Holder** (if someone new has taken on this role)
- **Extend Post** (this option is displayed *only if a post has an end date*)

## **NO CHANGE**

**Screenshot 3** on the next page shows what you will see if 'No Change' is chosen

You will be asked to check the contact's details and will be able to submit any changes by choosing the tick box below the 'Are these details correct' message. Then click on 'Continue to Review'

## **Screenshot 3**

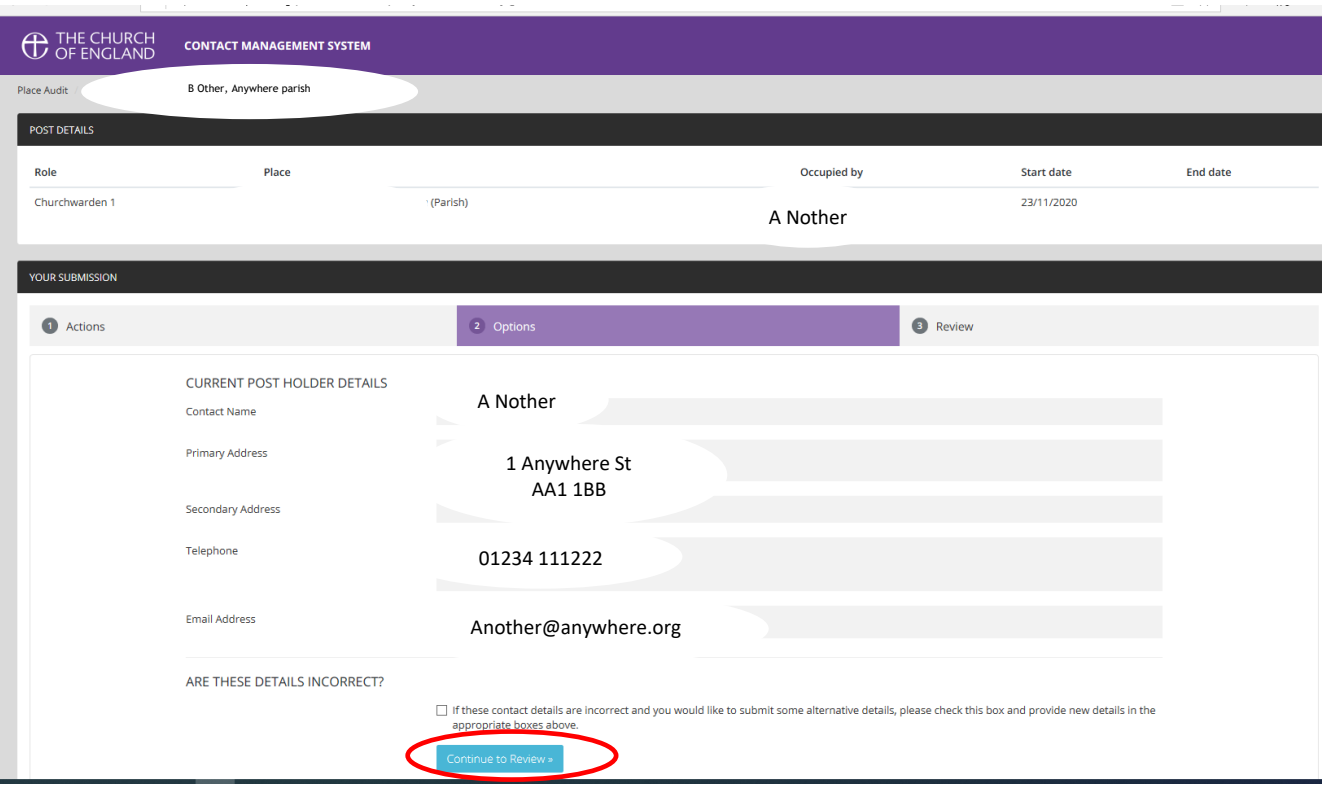

When 'Continue to Review' is chosen you will be asked to review your decisions before submitting the audit (see **Screenshot 4** below). If you wish to start the audit for this contact again, choose 'Reset the audit'. If you are happy with your decisions, choose 'Submit your audit for this post'.

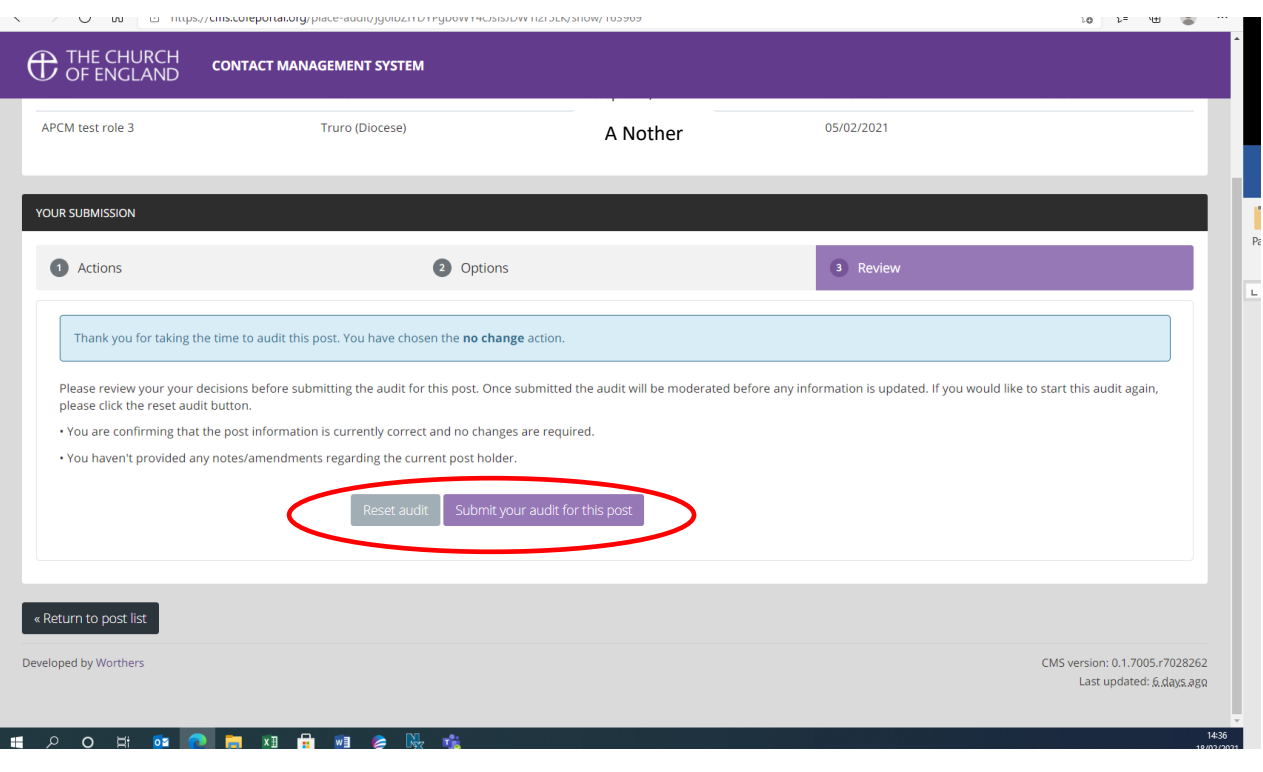

Once the audit for this contact has been submitted you will be returned automatically to the home page of the audit. A bar at the top of the page will show the percentage of the audit that has been completed. See **Screenshot 5** below:

#### **Screenshot 5**

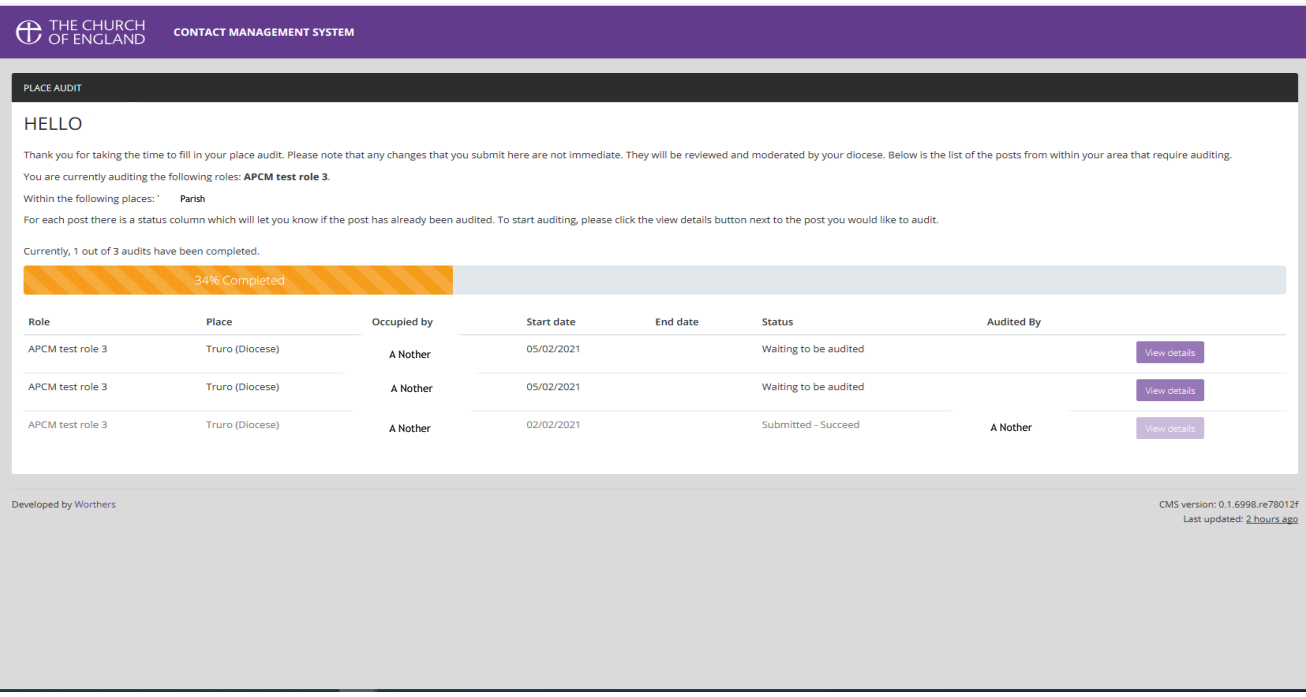

## **END POST**

**Screenshot 6** below shows what you will see if 'End Post' is chosen.

You will be able asked to enter the date the post ended (or will end) and will be given the opportunity to indicate if the contact is deceased.

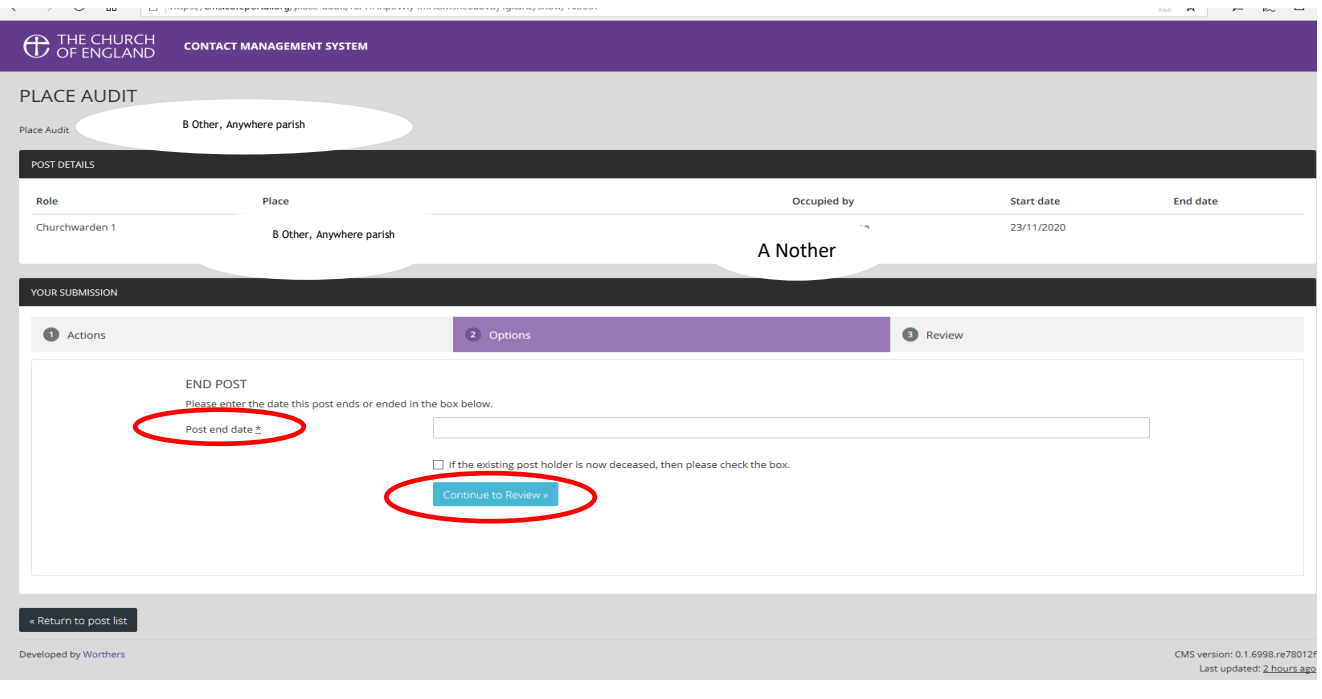

When 'Continue to Review' is chosen you will be asked to review your decisions before submitting the audit. **See Screenshot 4.**

Once the audit for this contact has been submitted you will be automatically returned to the home page of the audit. A bar at the top of the page will show the percentage of the audit that has been completed. **See Screenshot 5.**

#### **NEW POST HOLDER**

**Screenshot 7** below shows what you will see if 'New Post Holder' is chosen

You will be asked to enter the name and email address of the contact who has taken on the post and then choose 'Search for existing contact'.

**Please note:** if the new post holder does not have an email address, please contact us direct with name and contact details of the new post holder by sending an email to [info@truro.anglican.org;](mailto:info@truro.anglican.org) Church House staff will then make the update.

# **C** THE CHURCH **CONTACT MANAGEMENT SYSTEM PLACE AUDIT** Place Audit B Other, Anywhere parish POST DETAILS Role Place Occupied by Churchwarden 1 Anywhere parish An Other

## **Screenshot 7**

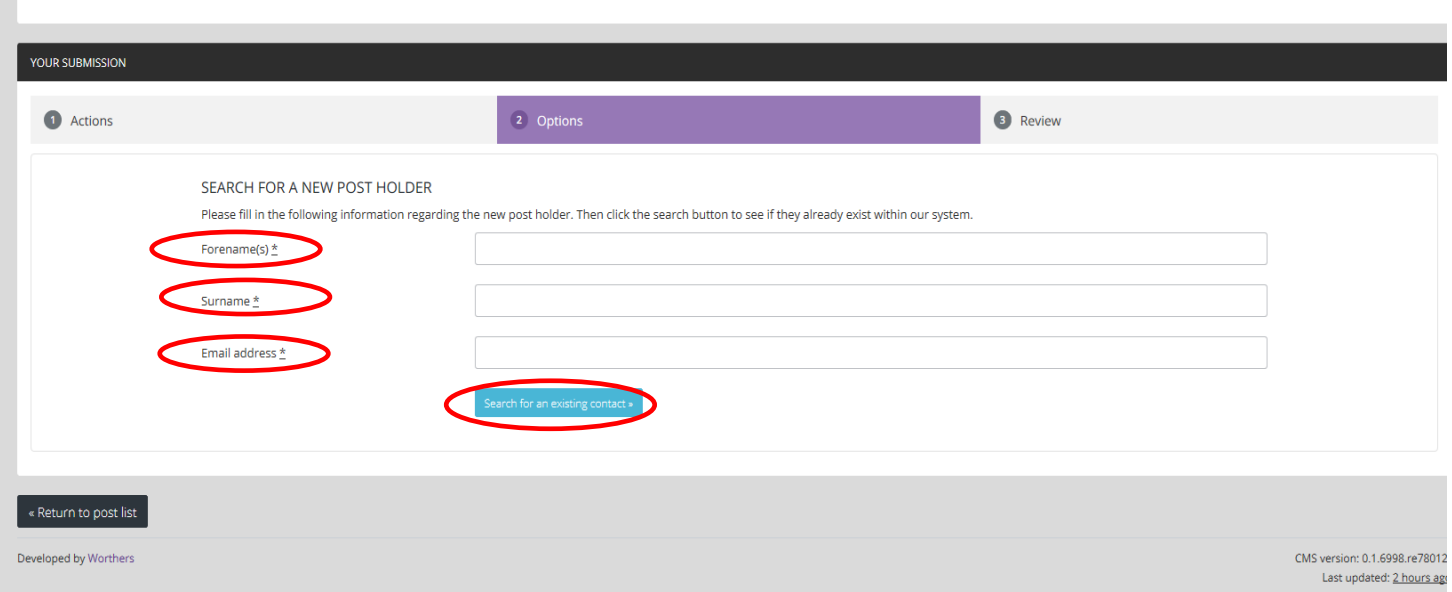

**Start date** 

23/11/2020

**End date** 

You will then be able to either (i) choose an existing contact (if one has been found) OR (ii) request that a new contact is created. See **Screenshot 8** on next page:

## **Screenshot 8**

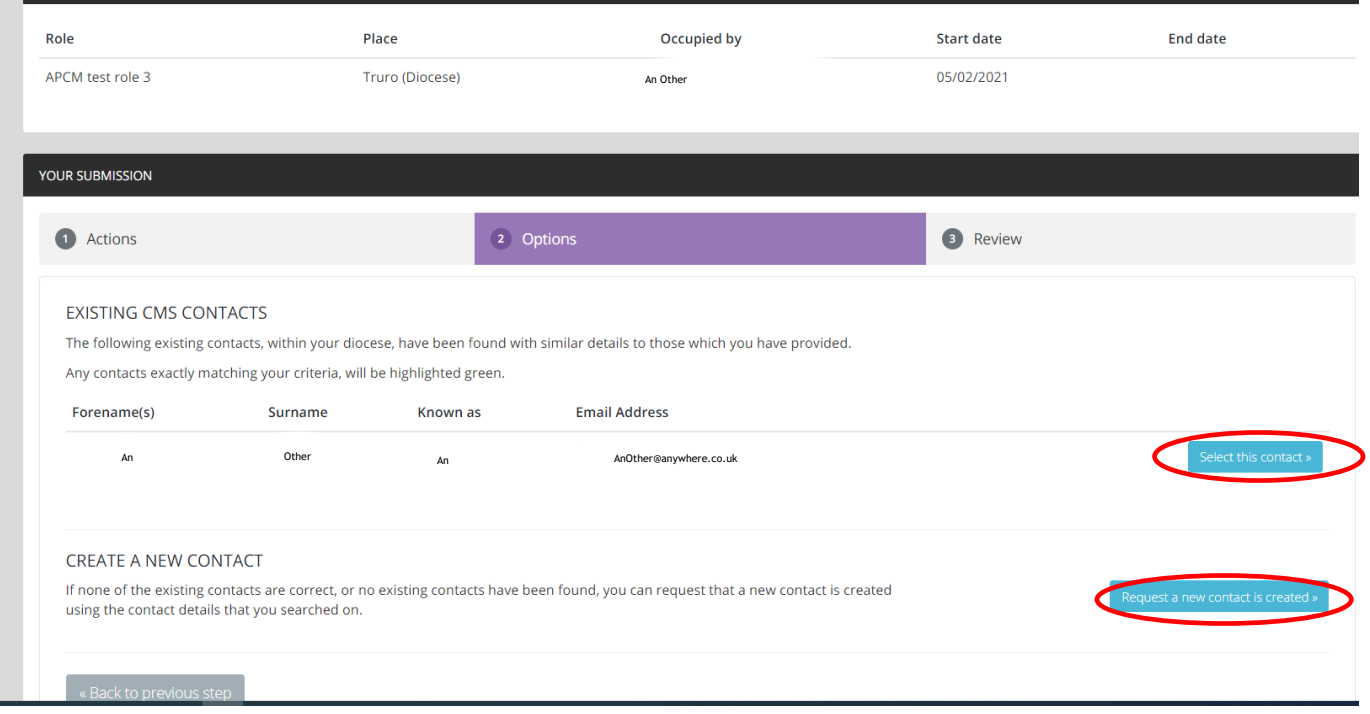

You will then be asked to add a post start date and be given the option to either return to the previous step of this audit, or continue to review. See **screenshot 9** below.

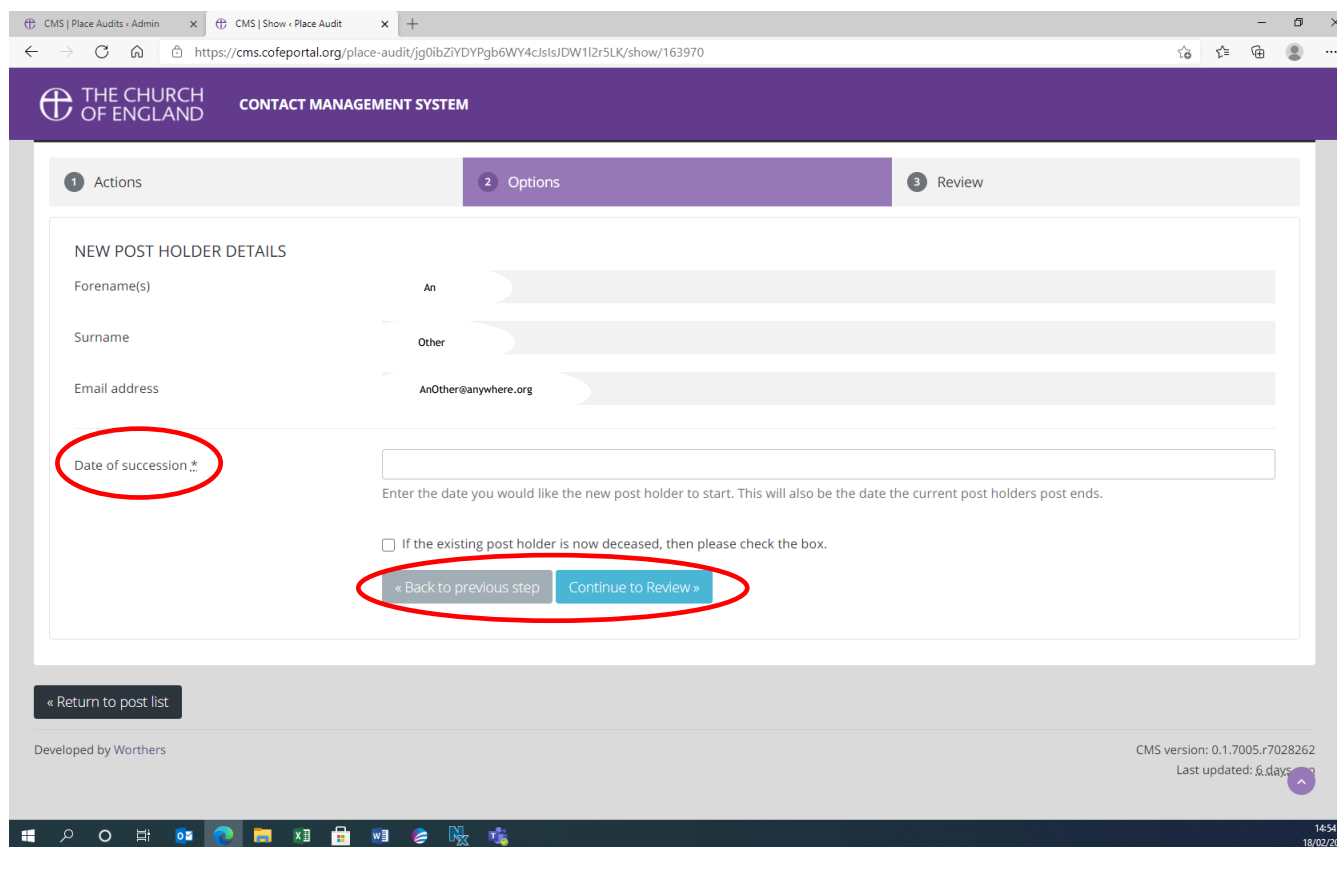

You will then see a screen that looks like the one below in **Screenshot 10** and you will be given the choice to either (i) reset the audit, or (ii) submit the audit for the post.

## **Screenshot 10**

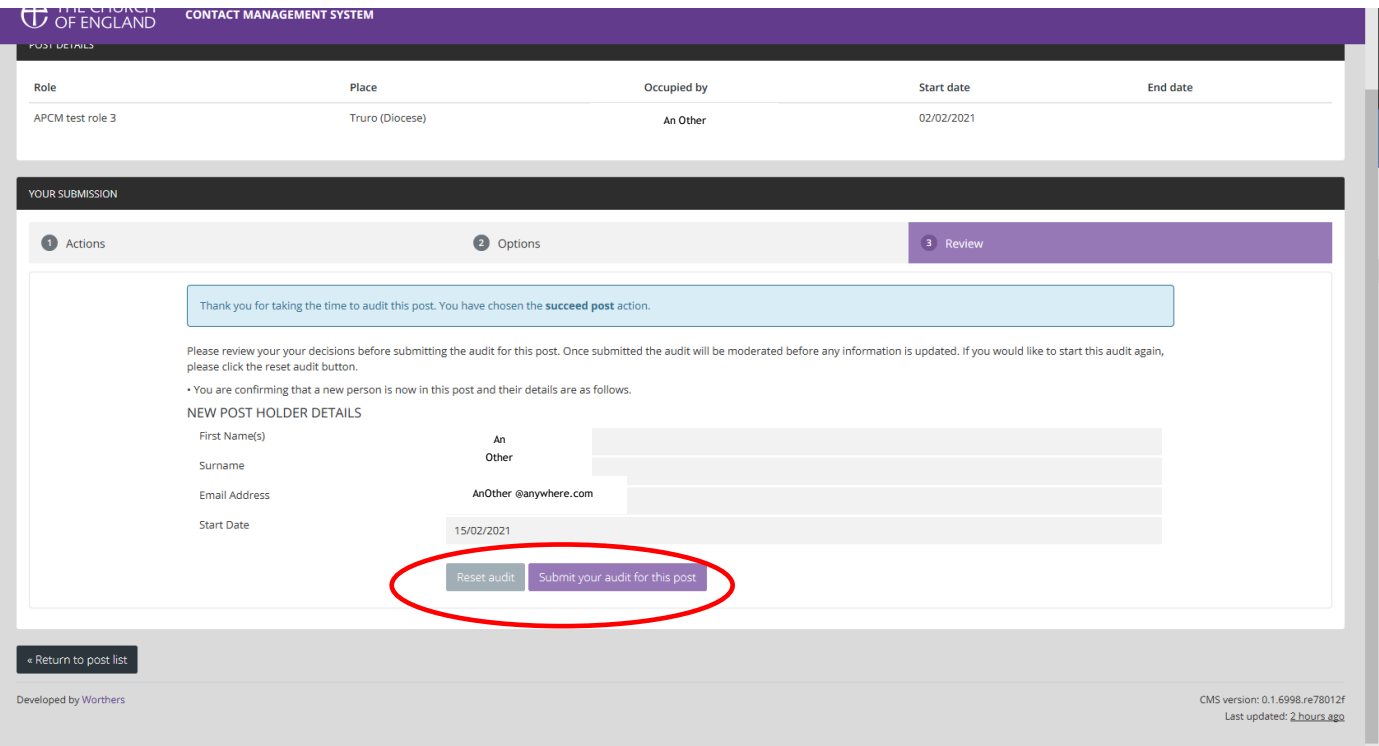

Once the audit for this contact has been submitted you will automatically return to the home page of the audit. A bar at the top of the page will show the percentage of the audit that has been completed. **See Screenshot 5.**

## **EXTEND POST**

Please note: this option is available only when the post that is being audited has an end date.

**Screenshot 11** below shows what you will see if 'Extend post" is chosen

You will be asked to enter a *new* end date for the post and be given the option to either return to the post list, or continue to review.

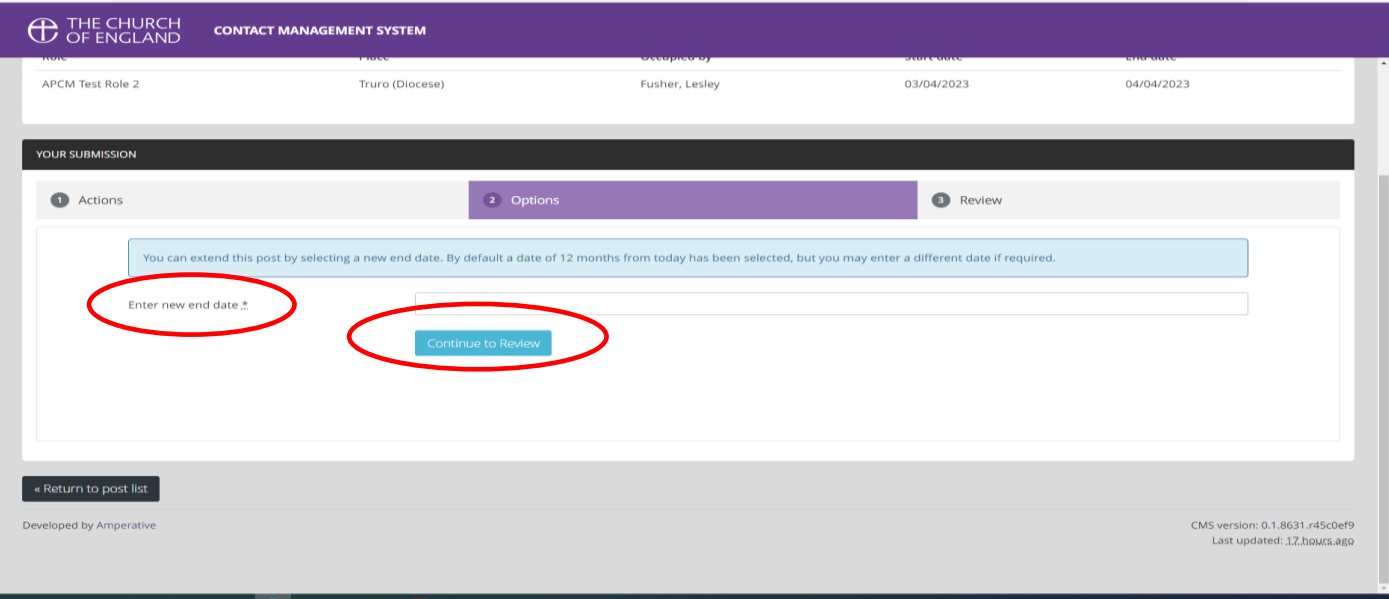

You will then see a screen that looks like **Screenshot 12** below; you will be asked to review your decisions and either (i) submit your audit for the post OR (ii) reset the audit to start again.

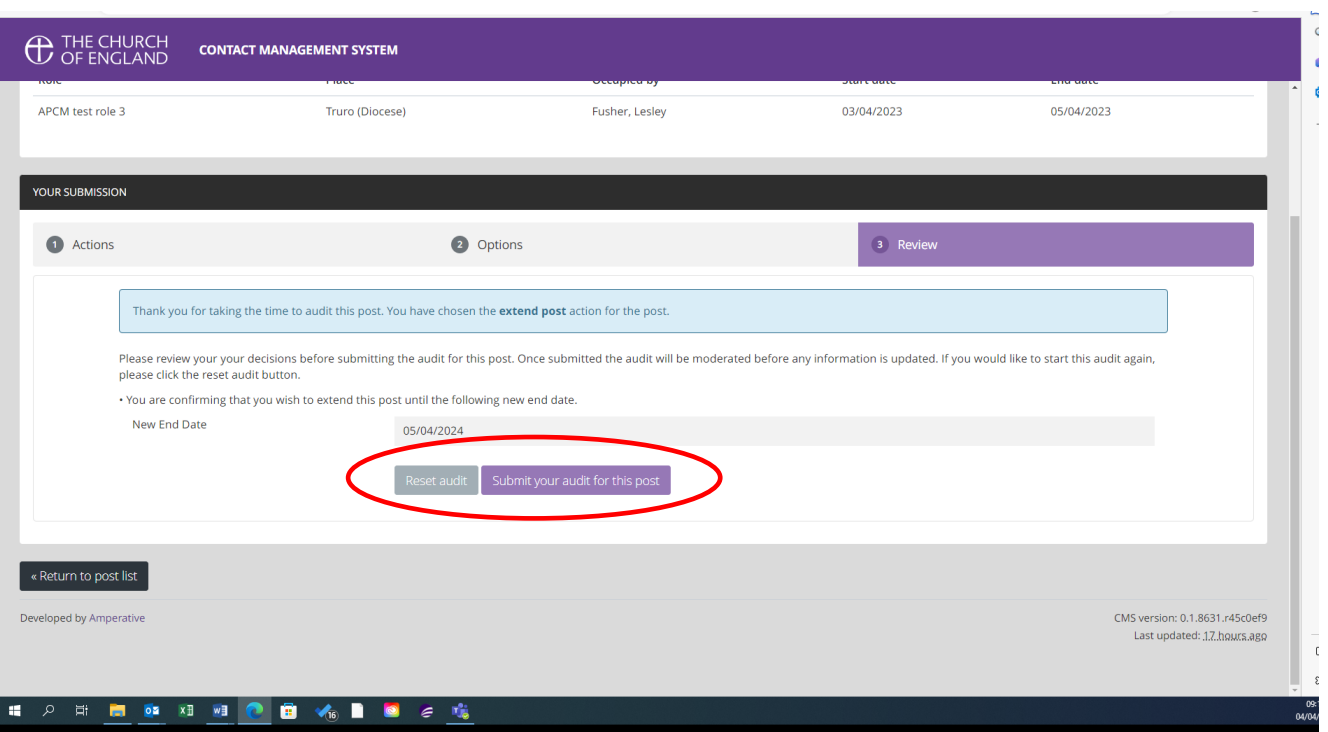

## **COMPLETING THE AUDIT**

Once you have fully completed the Place Audit, the bar at the top of the home page will indicate 100%.

**See Screenshot 13** below:

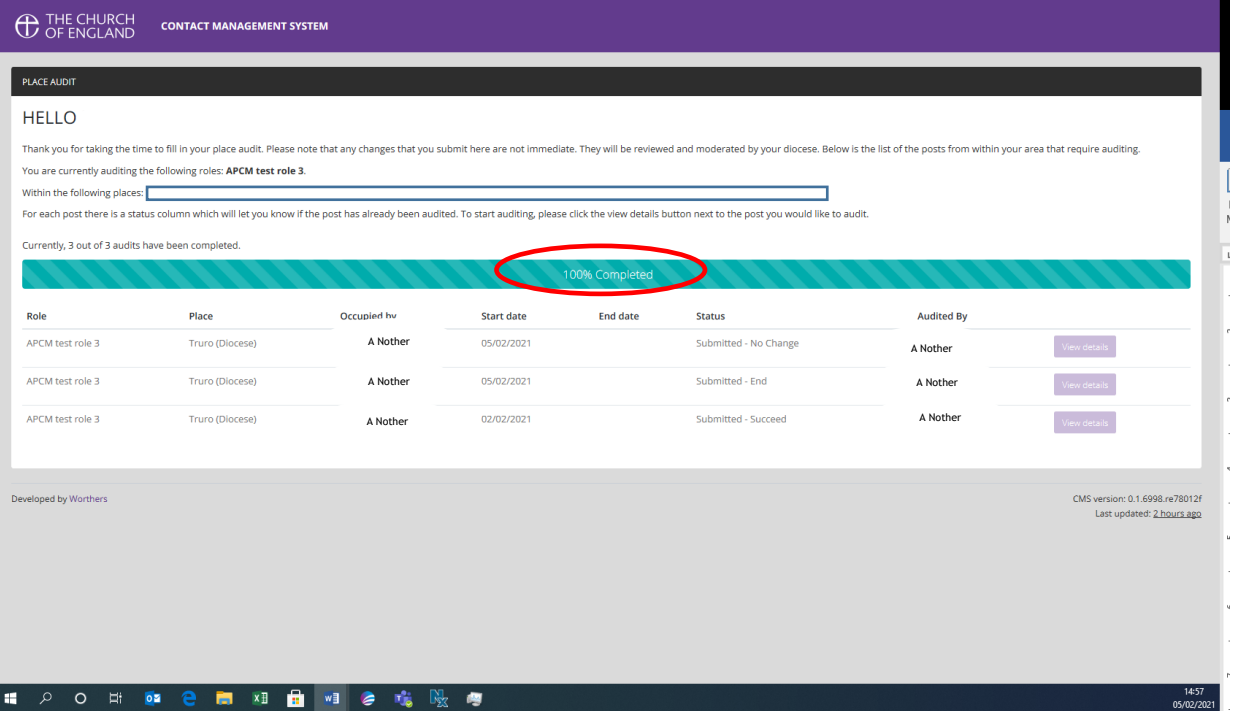